## **How do I transfer a member to another club?**

In the Club Members area on the member record. There are two ways to do this.

There are two ways to do this.

## **Method 1**

From the contact card, locate the member to be transferred, click the menu at the top right of the contact card (displayed as 3 small circles) and choose Transfer.

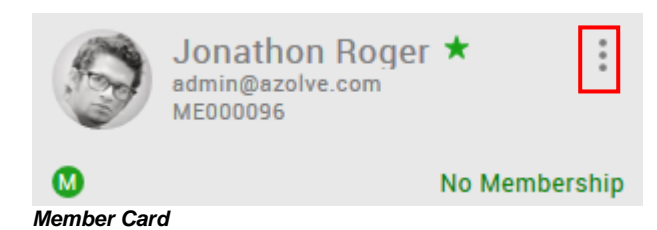

## **Method 2**

From the list view, locate the member to be transferred, click the menu button at far right of the row and choose Transfer

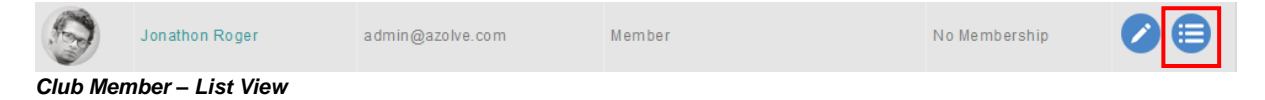

Whichever of these methods chosen will result in you being presented with the Member Transfer form. You can start typing the new club's name in the New Club field and you will be offered a list of clubs that match your text or you can use the Club Finder using the Club Finder button on the right.

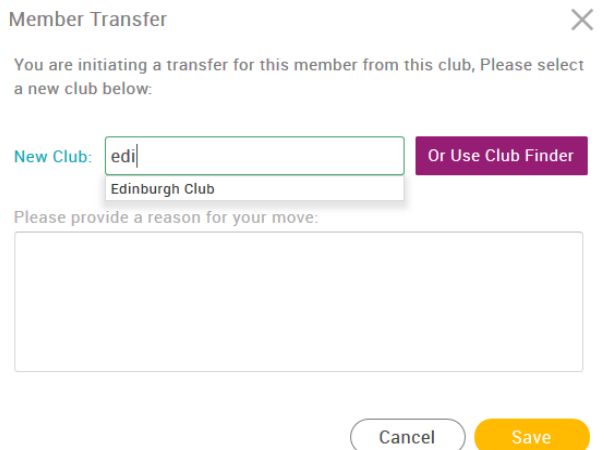

*Club Member – Transfer from Club – Member Transfer Form*

You are expected to provide a reason for the transfer request. This is the same process if a club member made the request themselves

## **Can I see transfer requests where another club member wants to transfer to my club?**

In the Club Members area at the top left of the page the default display is for Membership, click this button to see additional options, one of which is Transfer Requests.

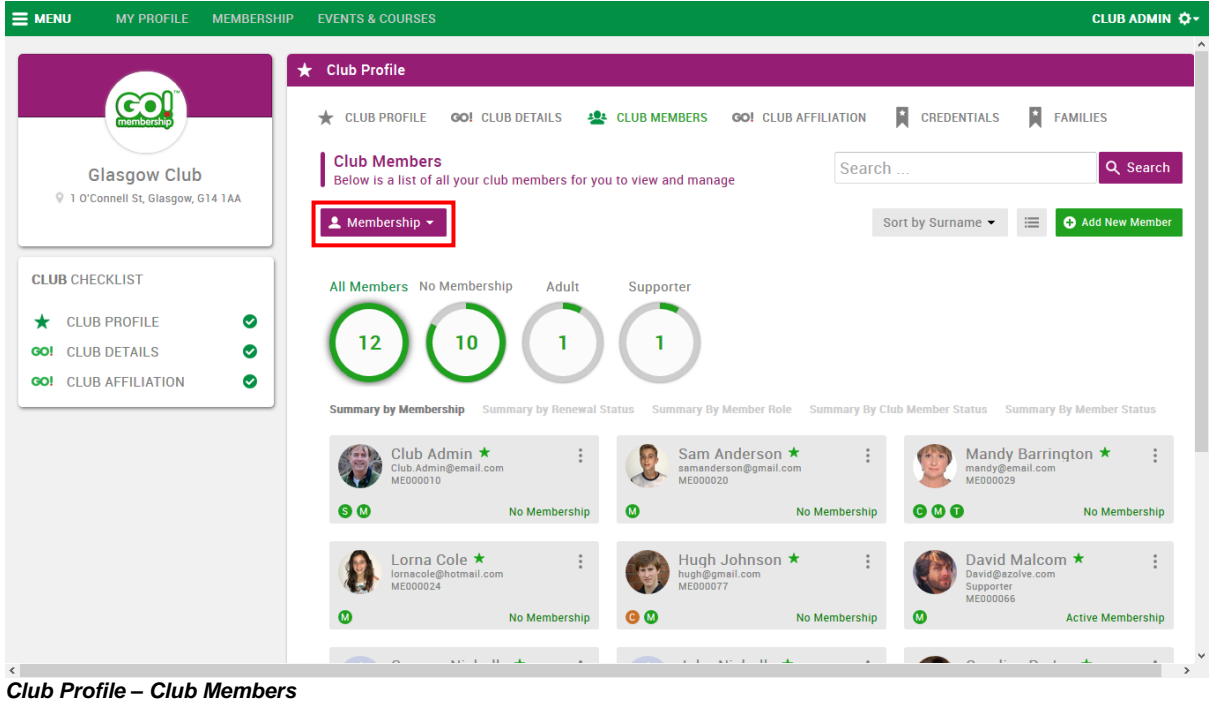

By choosing Transfer Requests you will be presented with the members who have made a Transfer Request, either outgoing or incoming.